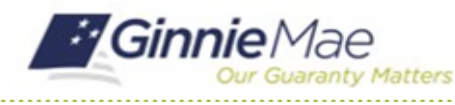

GMC FINANCIALS MODULE QUICK REFERENCE CARD

This Quick Reference Card provides an overview of the steps and instructions to complete Audited Financial Statement package sections and send the submission to the Authorized Signer for certification.

### **NAVIGATING TO GMC FINANCIALS**

- 1. Navigate to MyGinnieMae [\(https://my.ginniemae.gov\)](https://my.ginniemae.gov/).
- 2. Login with your user credentials.

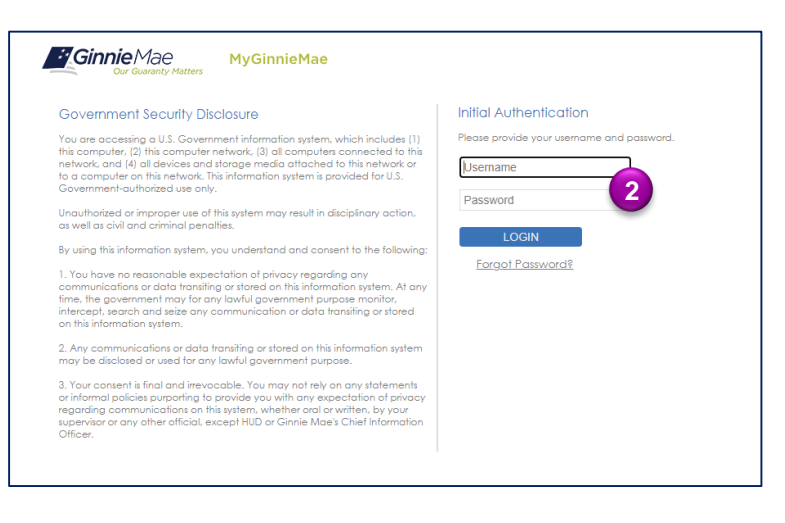

3. Select Ginnie Mae Central under the Applications section on the My Tools dropdown.

4. Select the Financials module.

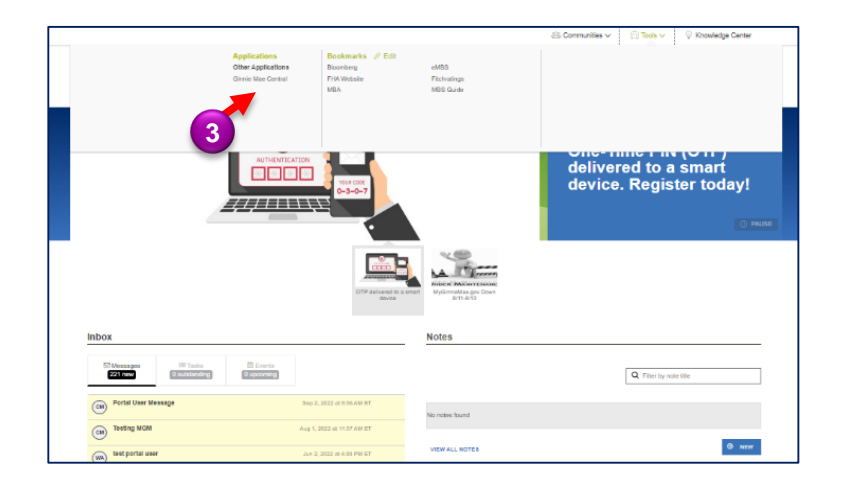

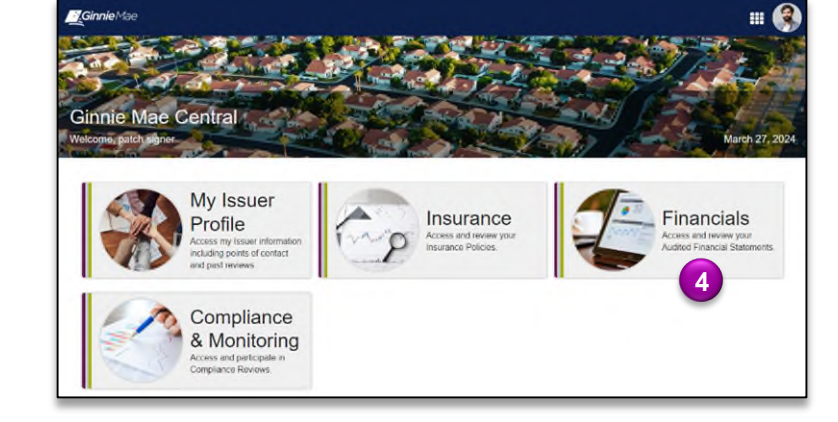

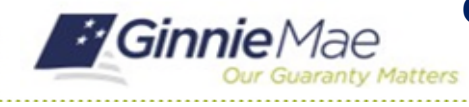

GMC FINANCIALS MODULE QUICK REFERENCE CARD

### **COMPLETE AFS PACKAGE SECTIONS**

1. Select **Submission** under **Current Submission Information** on the Financials homepage.

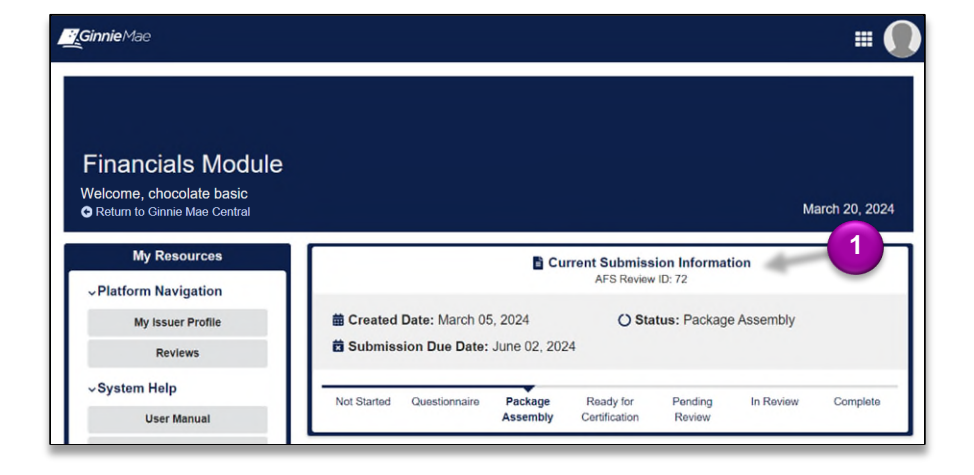

2. Select the **Package Sections** tab.

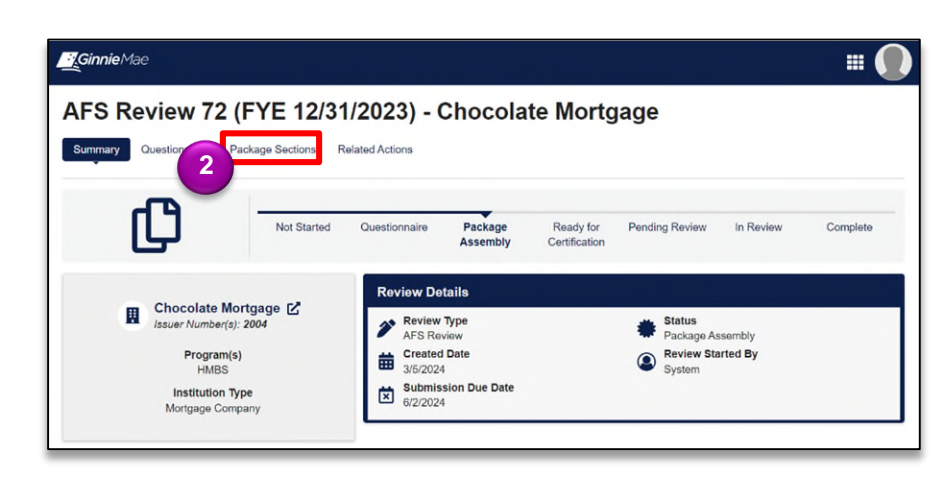

3. When on the **Package Sections** tab, click the **Financials Statements** box.

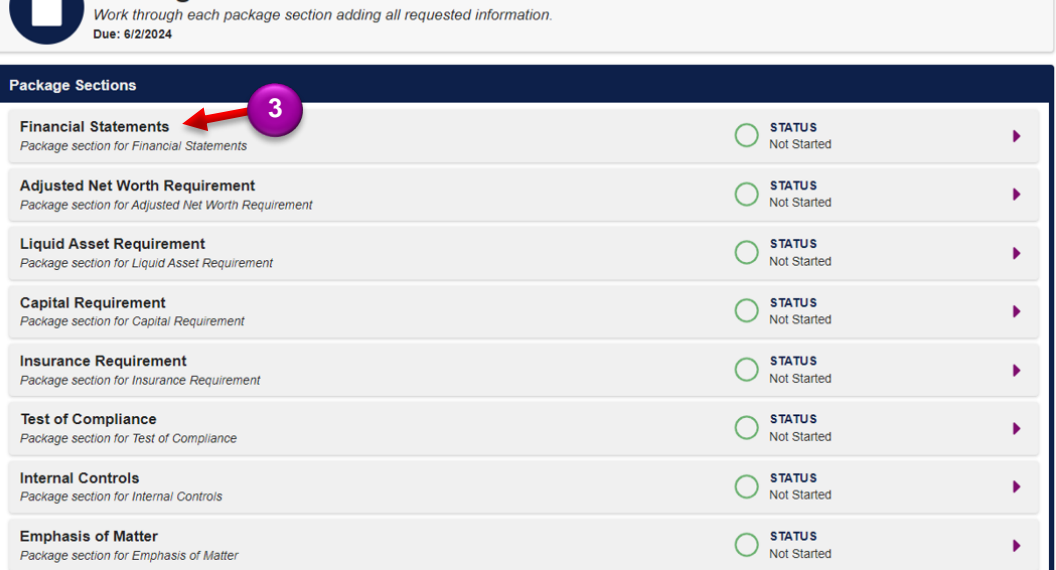

**Package Sections** 

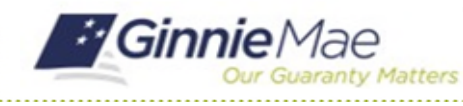

# Complete Audited Financial Statement Submission

GMC FINANCIALS MODULE QUICK REFERENCE CARD

4. Click **Work Section** to complete this section.

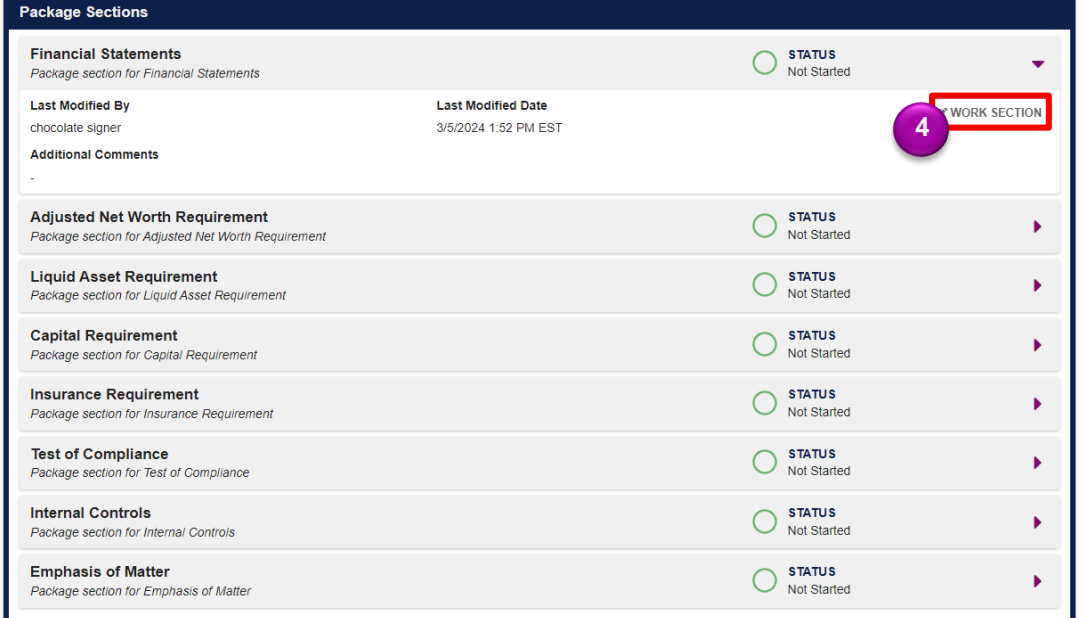

- 5. Insert the **Starting Page Number for Balance Sheet**.
- 6. Insert the **Total Assets.**
- 7. Insert the **Total Liabilities.**
- 8. Insert the **Total Equity.**
- 9. Select **Yes or No** to the question **Is there a Subsequest Event Note?**
- 10. Insert the **Starting Page Number for Income Statement**.
- 11. Insert the **Net Income/Loss.**
- 12. Provide any **Additional Comments** (if applicable, not required field).
- 13. Select **COMPLETE SECTION** to complete this package section.
- 14. Repeat the process of filling out each package section until every section is complete.

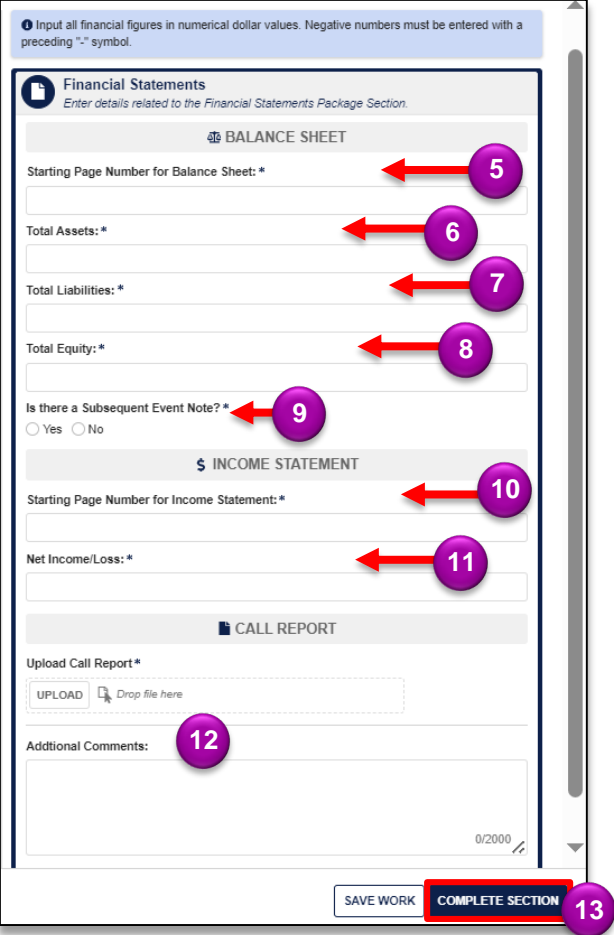

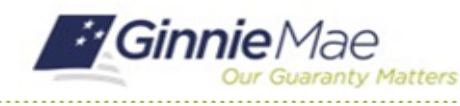

## Complete Audited Financial Statement Submission

GMC FINANCIALS MODULE QUICK REFERENCE CARD

15. Once all package sections are complete, select **SEND FOR CERTIFICATION**.

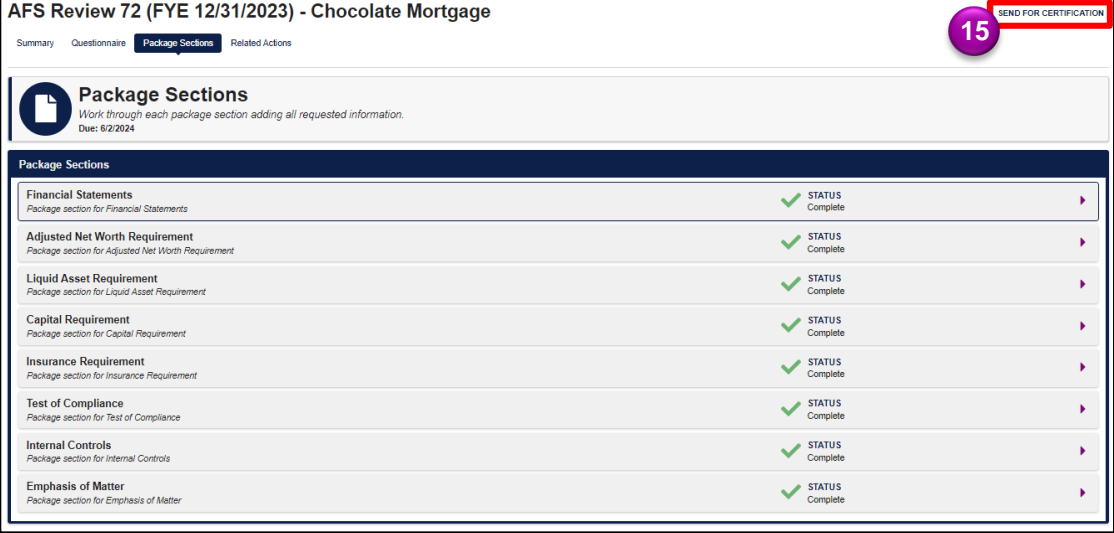

#### **Send AFS Submission for Certification**

16. Select **SEND FOR CERTIFICATION** to confirm submission is ready to send to the Authorized Signer.

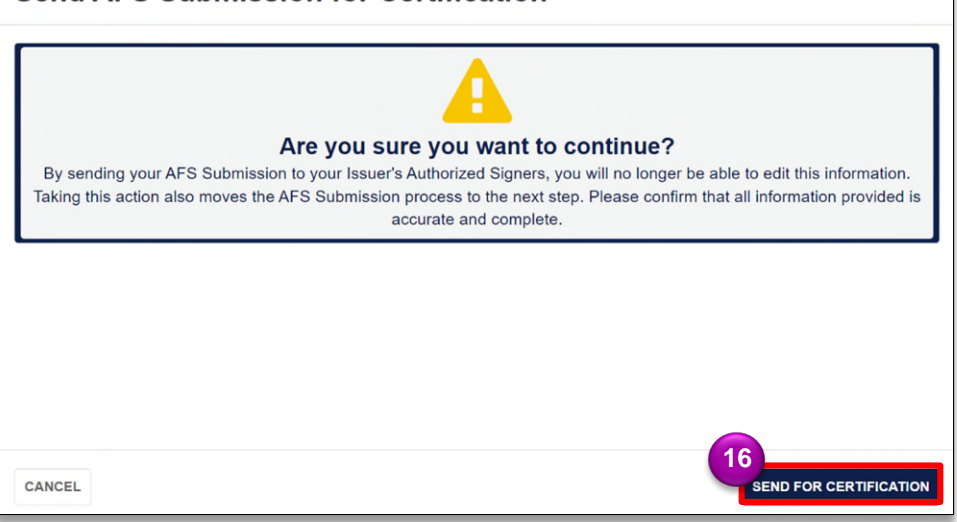